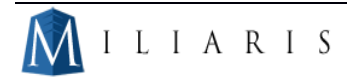

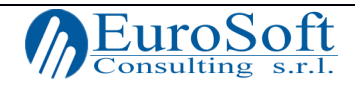

# Manuale Agenda

<span id="page-0-0"></span>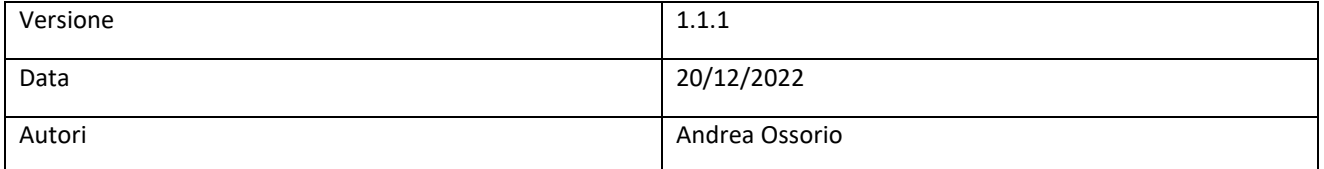

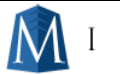

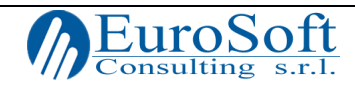

# **INDICE**

<span id="page-1-0"></span>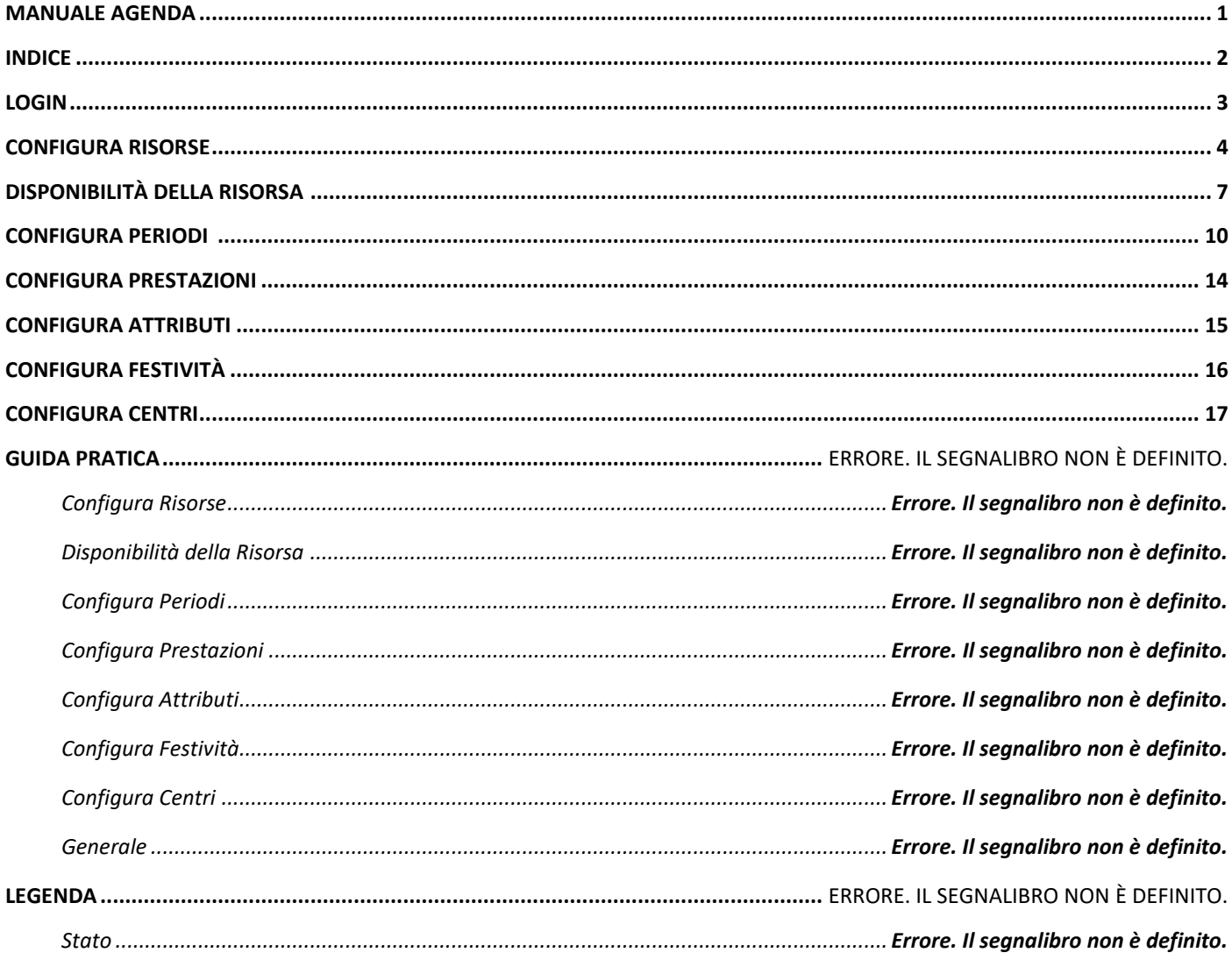

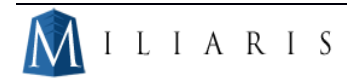

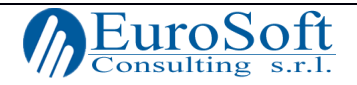

# Manuale Agenda

Lo scopo di questo è applicativo è quello di generare posti liberi per essere in seguito riempiti una volta disponibili.

E' stato creato per gestire tutto ciò sulla base annuale, più che settimanale.

Oltre a ciò, l'agenda è stata impostata secondo un modello che pone nella parte superiore l'interfaccia e in quella inferiore il dettaglio

Le disponibilità sono fruibili da un software esterno.

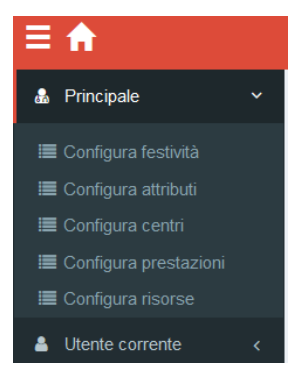

## <span id="page-2-0"></span>Login

Per collegarsi all'applicativo **aprire il browser web** di riferimento (Google Chrome o Mozilla Firefox), immettere l'**URL** fornito dall'Azienda e, una volta lanciato il programma, viene presentata una scheda richiedente il **login** con utente e password.

Una volta compilati i campi richiesti, cliccare su "**Accedi**"

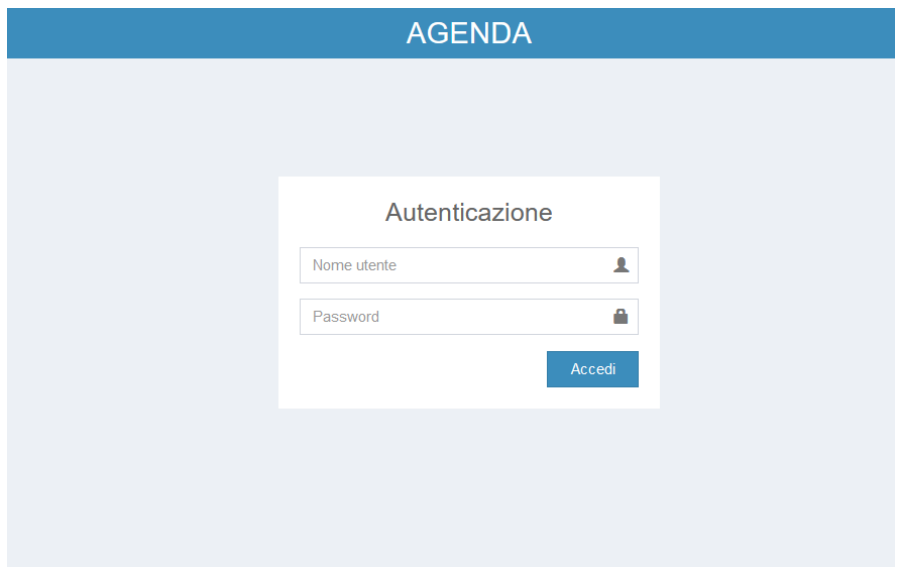

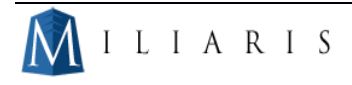

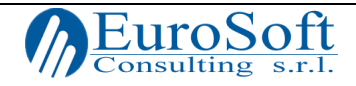

# <span id="page-3-0"></span>Configura Risorse

*Attraverso questa sezione sarà possibile configurare, modificare o eliminare le risorse.*

Per risorse intendiamo le entità che erogano le prestazioni (Ad esempio, un medico), mentre i [centri](#page-16-0) rappresentano le infrastrutture fisiche in cui si realizzano le prestazioni.

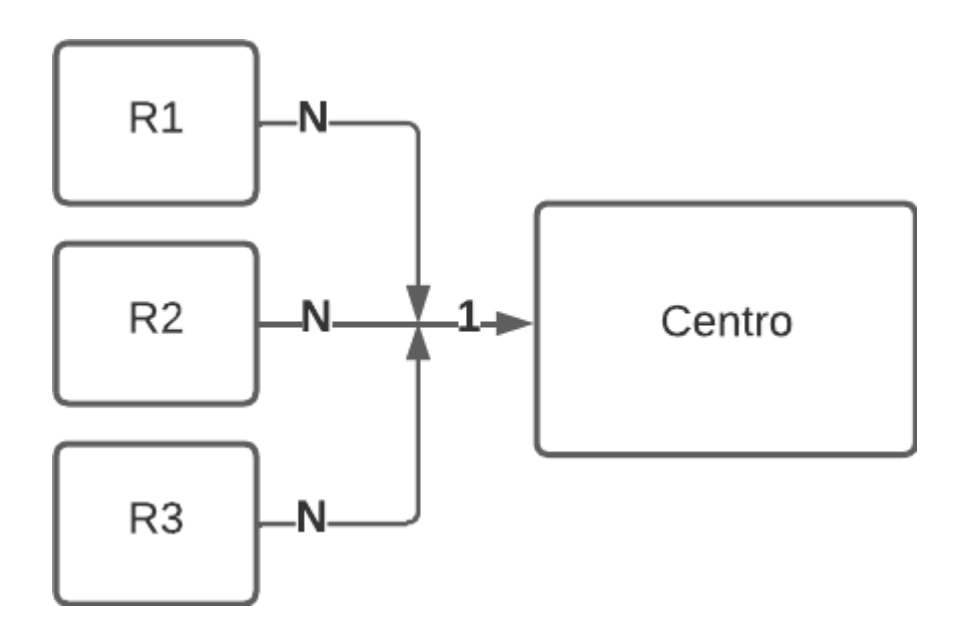

## *R1 = Risorsa 1*

Un Centro può avere più Risorse ma queste possono appartenere ad un unico Centro.

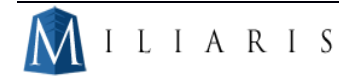

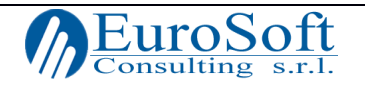

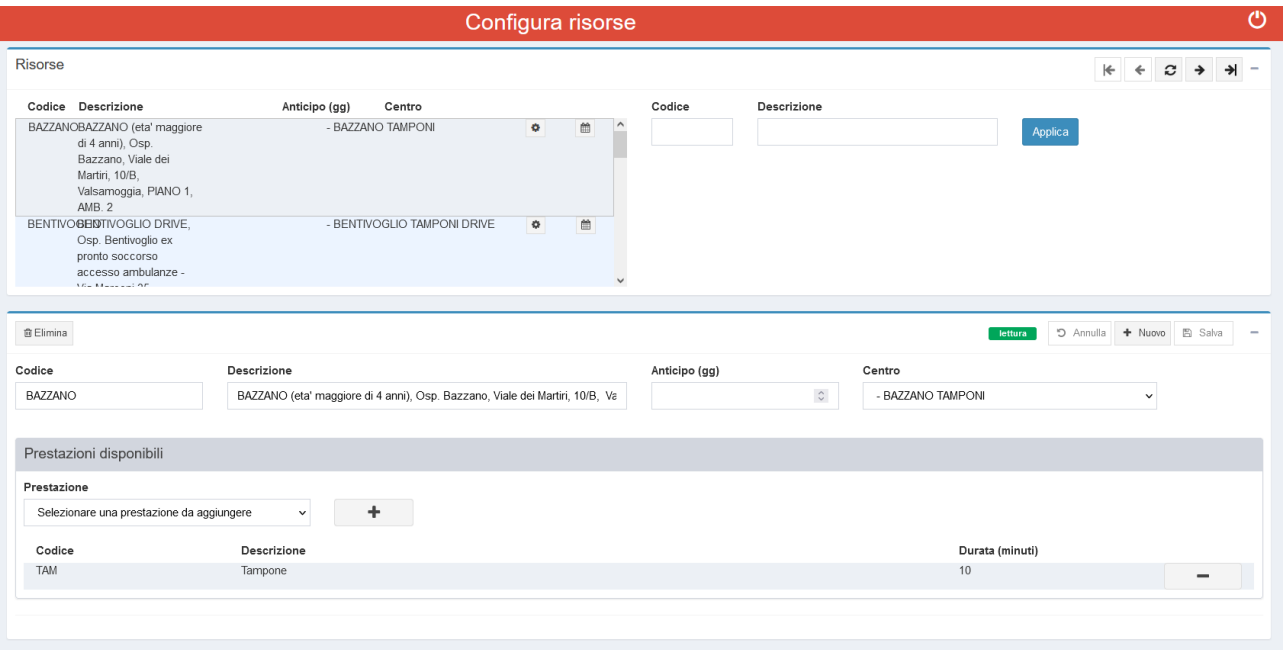

Nella finestra **superiore** viene mostrato il codice e il nome della risorsa all'interno della quale viene erogata la prestazione e la descrizione del centro.

E' inoltre possibile indicare dei giorni di anticipo, utili nel caso in cui si voglia vincolare il limite minimo di giorni per la prenotazione. Ad esempio, mettendo il valore 1, la prima disponibilità che viene presentata è quella di domani.

Il pulsante del **calendario**  $\|\mathbf{m}\|$  indirizza alla Disponibilità della risorsa mentre il pulsante dell'ingranaggio **+** permette di accedere ai periodi della risorsa

#### **Filtri**:

I filtri permettono di scremare efficacemente le informazioni sulla base dei codici e/o della descrizione dei centri.

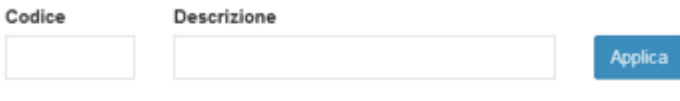

Se nella parte superiore viene data la possibilità di visualizzare in modo chiaro il codice, la descrizione, l'anticipo dei giorni e il centro, nella parte inferiore è possibile modificare queste caselle e aggiungere o eliminare una prestazione.

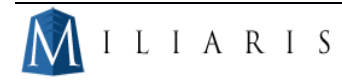

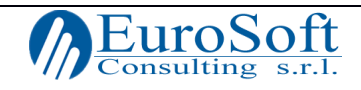

#### Prestazione

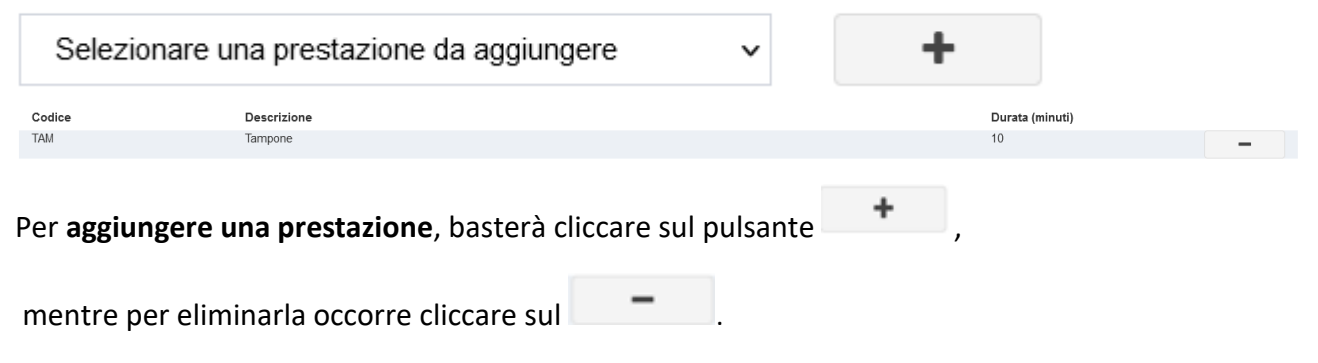

### *Guida Pratica alle risorse:*

#### *Creare una nuova risorsa*

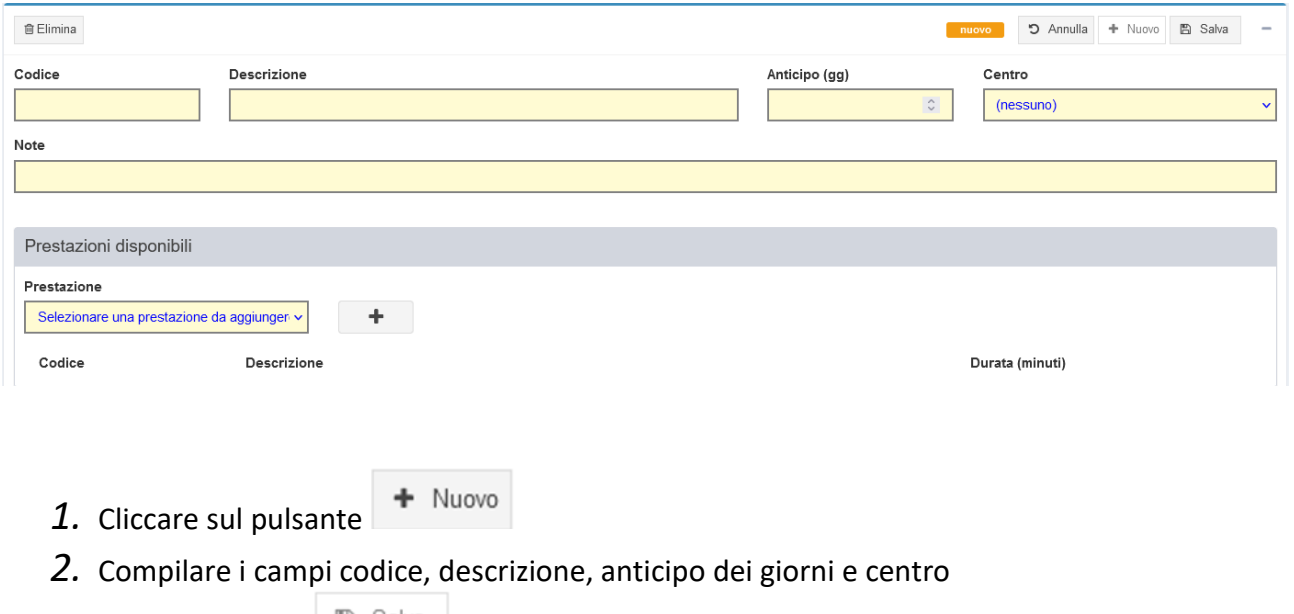

**图 Salva** *3.* Premere il tasto

NB: quando sei in fase di creazione o modifica le caselle appaiono come gialle e lo stato diventa arancione. Lo stato arancione ed i campi gialli denotano una modifica o creazione non ancora salvata

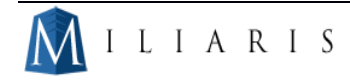

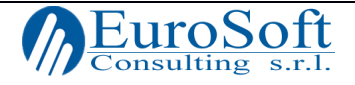

# <span id="page-6-0"></span>Disponibilità della risorsa

In questa pagina viene data la possibilità di avere una chiara visione settimanale e mensile delle disponibilità delle Risorsa. Vediamo di seguito tutte le sue componenti.

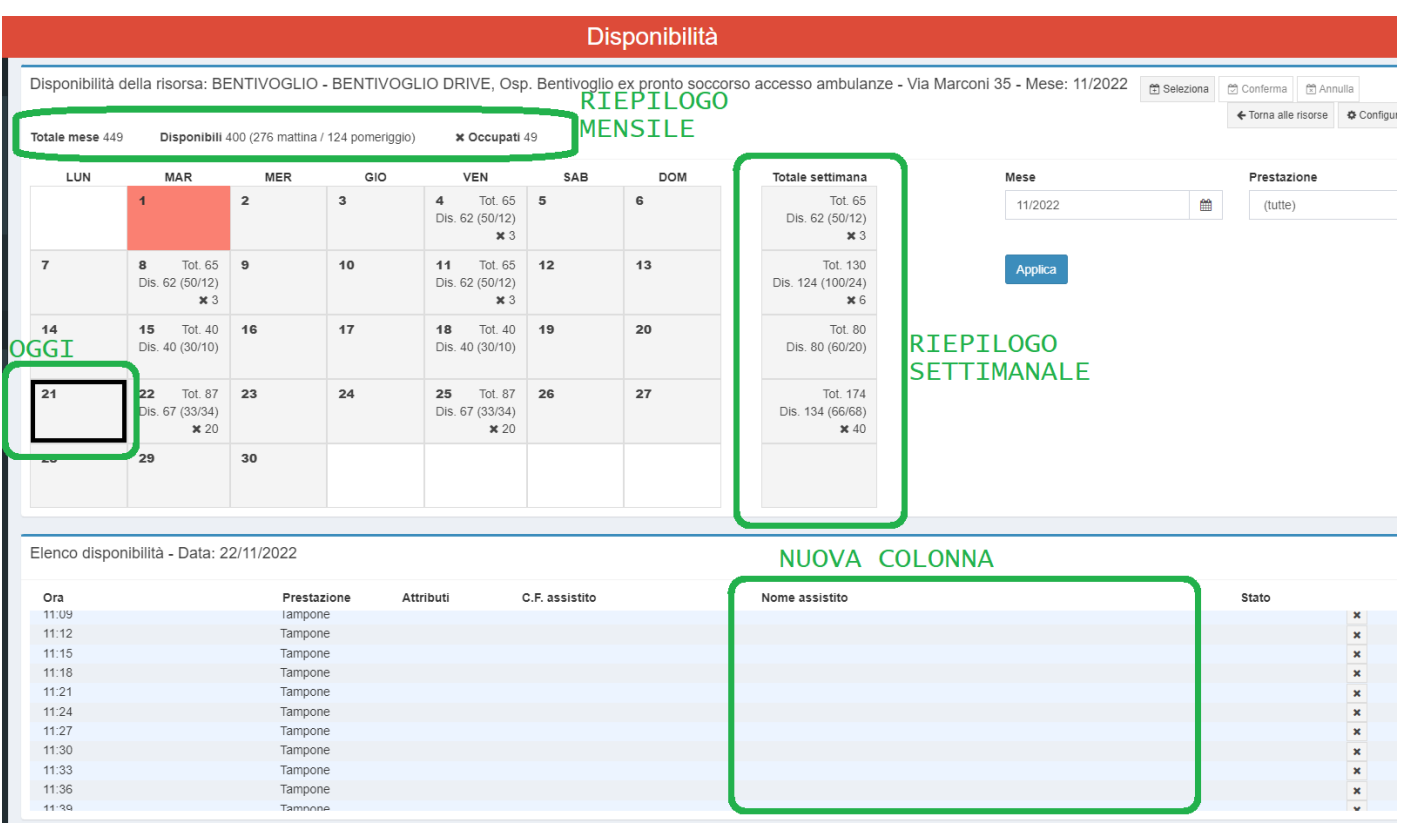

Nella parte superiore abbiamo la possibilità di visualizzare le disponibilità attraverso una vista mensile, affiancata dal riepilogo settimanale.

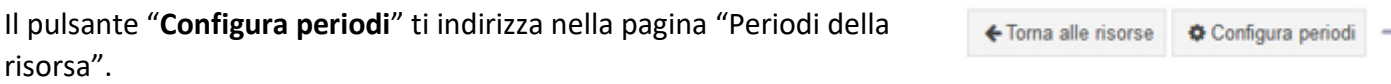

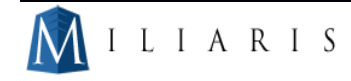

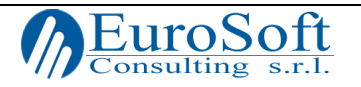

I **Filtri** a destra permettono di avere una vista dei dati diversa a seconda del mese e delle prestazioni indicate.

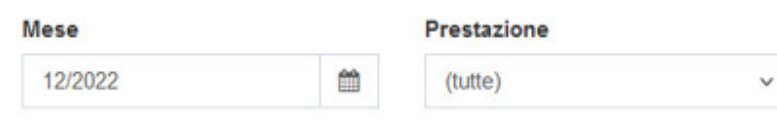

# *Caselle:*

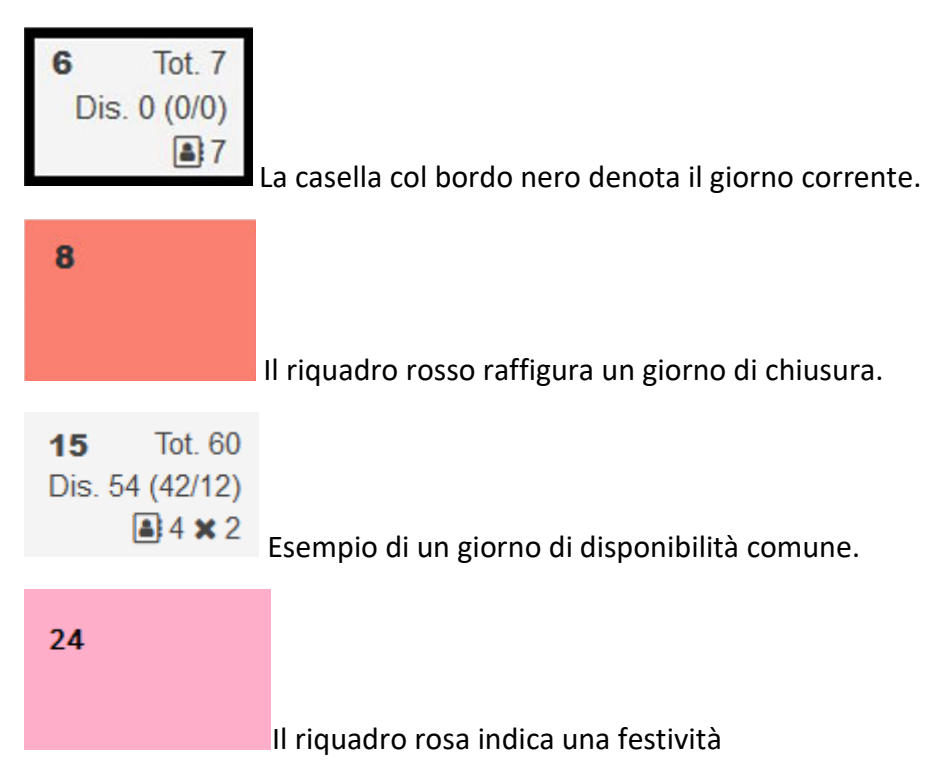

**NB:** il fatto che ci sia un giorno di festività, non preclude a priori che non vengano erogate delle prestazioni

# *Guida alla lettura:*

#### Dis. 54 (42/12)

Nel caso riportato le disponibilità totali sono 54, di cui 42 sono al mattino e 12 al pomeriggio.

E' possibile scegliere e personalizzare quante prestazioni erogare al mattino o al pomeriggio in base alle proprie necessità.

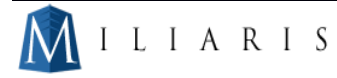

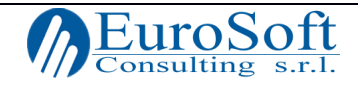

#### $37$ Indica il numero di persone prenotate

 $\blacktriangleright$  2 Indica i posti che sono stati occupati. Ad esempio 4 x 2 indica che 2 posti su 4 non sono disponibili

Nella parte inferiore si visualizza il dettaglio della giornata selezionata

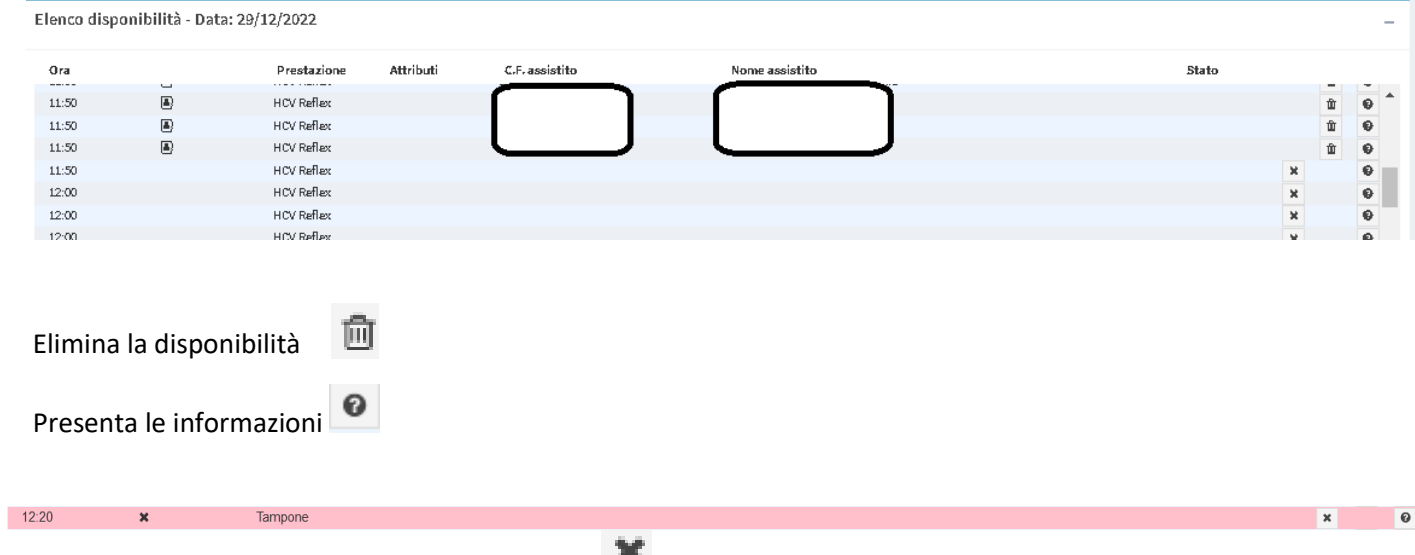

<span id="page-8-0"></span>Evidenzia la presenza di uno slot non disponibile

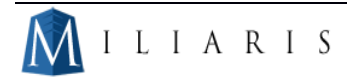

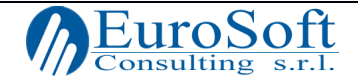

# Configura periodi<sup>6</sup>

In questa pagina sarà possibile configurare nuovi periodi di chiusura o apertura.

#### Configurare un periodo di Apertura.

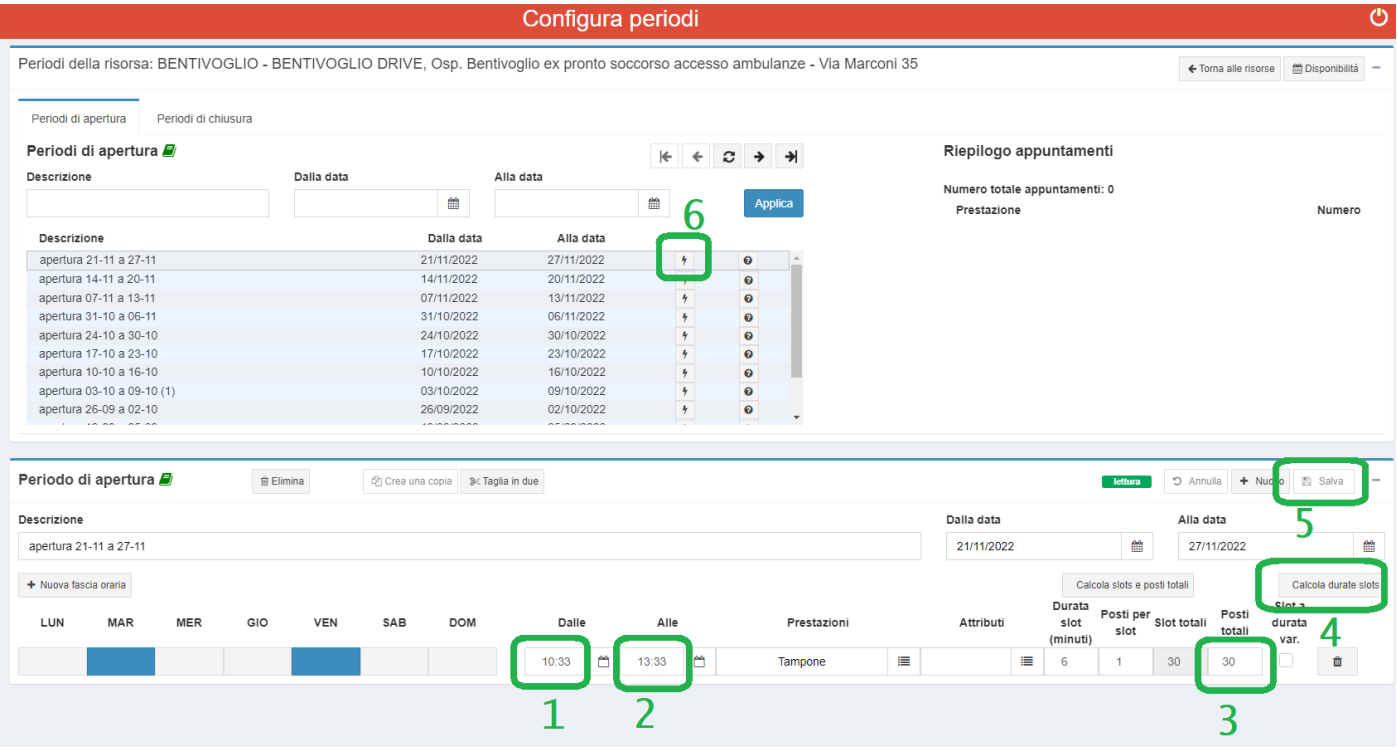

- 1. Adeguare l'orario di inizio e di fine
- 2. Impostare il numero di posti che voglio aggiungere
- 3. Premere il pulsante "Calcolo durate slot": il campo durata viene calcolato a 6 e i posti per slot a 1.
- 4. Salvare e<br>B Salva
- 5. Generare: il pulsante Fulmine genera la disponibilità <sup>1</sup>

Il pulsante presenta le informazioni del periodo generato

Lo "Slot a durata variabile" è una funzionalità avanzata che permette di rendere lo slot a durata variabile.

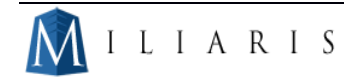

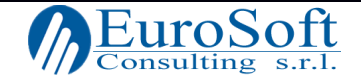

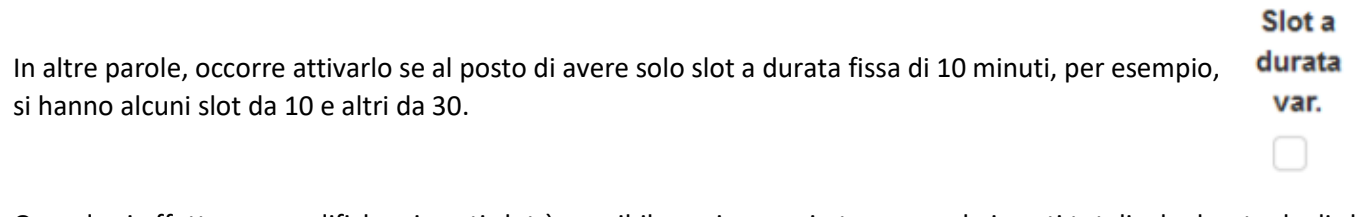

Quando si effettuano modifiche ai posti slot è possibile aggiornare in tempo reale i posti totali e le durate degli slot

Calcola durate slots

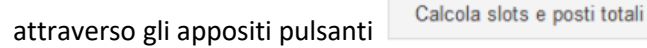

Periodi della risorsa: BAZZANO - BAZZANO (eta' maggiore di 4 anni), Osp. Bazzano, Viale dei Martiri, 10/B, Valsamoggia, PIANO 1, AMB, 2 ← Toma alle risorse | ■ Disponibilità | -Periodi di apertura Periodi di chiusura Periodi di chiusura O  $\leftarrow$   $\alpha$   $\rightarrow$   $\rightarrow$  $\left| \right|$ Descrizione Dalla data Alla data 01/01/2022  $\mathfrak{m}$ 31/12/2022  $\widehat{\boxplus}$ Descrizione Dalla data Alla data S. Stefano 26/12/2022 26/12/2022 Natale 25/12/2022 25/12/2022 Ivatale<br>Immacolata Concezione<br>Tutti i santi 08/12/2022<br>08/12/2022 08/12/2022<br>08/12/2022 S. Petronio<br>Ferragosto 01/11/2022<br>04/10/2022<br>15/08/2022<br>02/06/2022 01/11/2022<br>04/10/2022<br>15/08/2022<br>02/06/2022 Ferragosto<br>Festa della Repubblica<br>Festa dei Lavoratori<br>Festa della Liberazione 01/05/2022 01/05/2022 Epifania 06/01/2022 06/01/2022  $\ddot{\phantom{a}}$ Periodo di chiusura <sup>O</sup> **O** Elimina of Annulla + Nuovo B Salva  $\overline{a}$ Dalla data **Descrizione** Alla data S. Stefano 26/12/2022  $\hat{\mathbb{m}}$ 26/12/2022  $\hat{\mathbb{B}}$ + Nuova fascia oraria **MAR** Dalle LUN **MER** GIO **VEN SAB DOM** Alle

Nei **Periodi di chiusura** vengono elencate le ferie e i giorni in cui vengono sospesi i servizi.

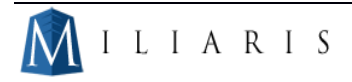

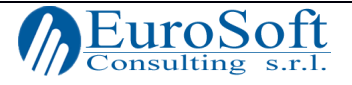

## *Guida Pratica ai periodi:*

#### *Aggiungere dei giorni di apertura*

Esistono **due modalità** per generare nuove disponibilità:

#### *Programmazione Puntuale*

曽 Seleziona **□** Conferma <sup>2</sup> Annulla

- *1.* Cliccare su "Seleziona" e scegliere i giorni desiderati
- $+$  Nuovo *2.* Cliccare su
- *3.* Compilare la descrizione, il giorno ed il mese in cui si vuole in cui si vuole, comune e distretto
- **图 Salva** *4.* Premere il tasto

#### *Programmazione settimanale*

I. Cliccare su "Nuovo"

- ÷ Nuovo
- II. Compilare il campo della descrizione e della data
- III. Pigiare su "Nuova fascia oraria"
- IV. Compilare la fascia oraria selezionando i giorni in cui si vogliono attivare i periodi, compilando l'orario, le prestazioni, gli attributi, la durata di ogni slot, i posti per ogni slot ed il totale dei posti.

+ Nuova fascia oraria

**NB**: è possibile creare più fasce orarie contemporaneamente

V. Ricalcolo slot e posti totali

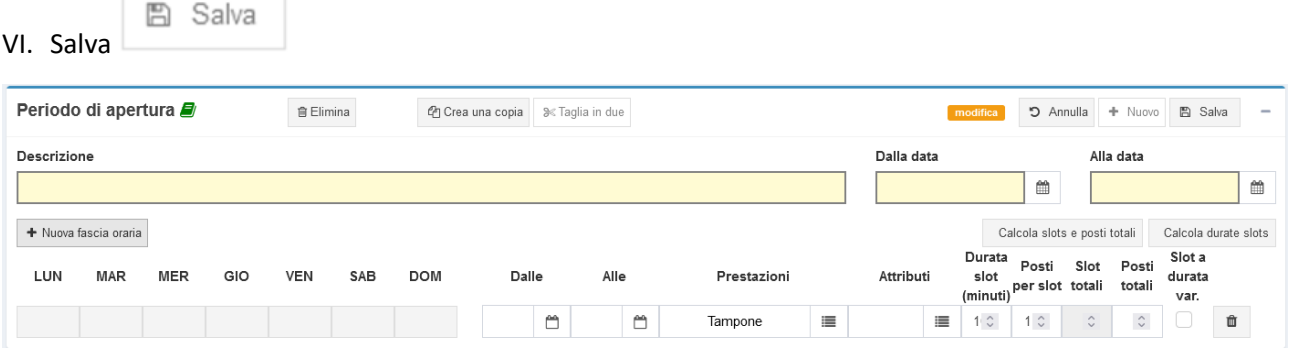

*Aggiungere dei nuovi giorni di chiusura:* 

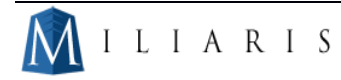

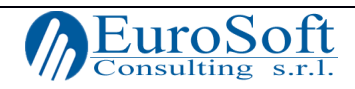

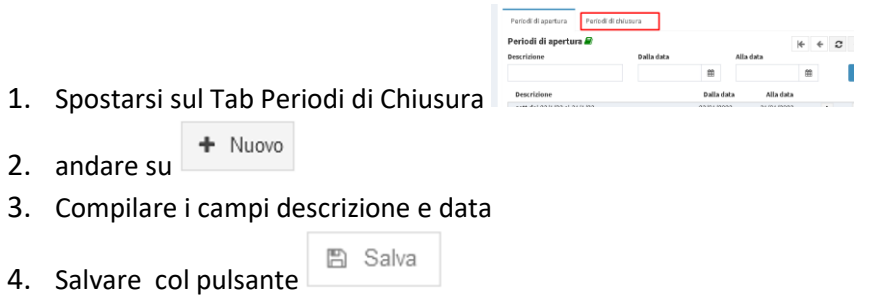

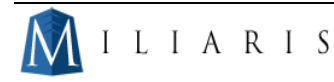

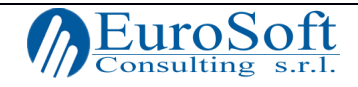

# <span id="page-13-0"></span>Configura Prestazioni

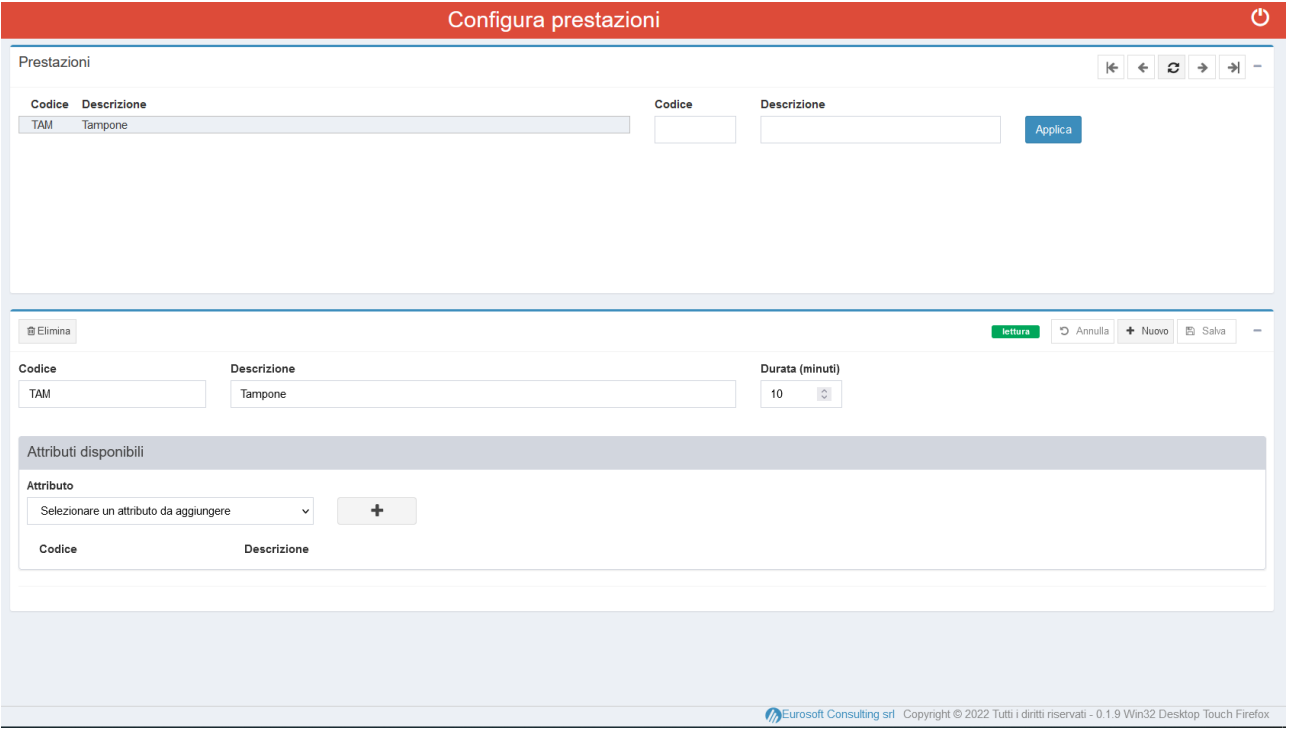

In questa parte si definiscono le prestazioni che vengono erogate dalle Risorse.

## *Guida Pratica alle prestazioni:*

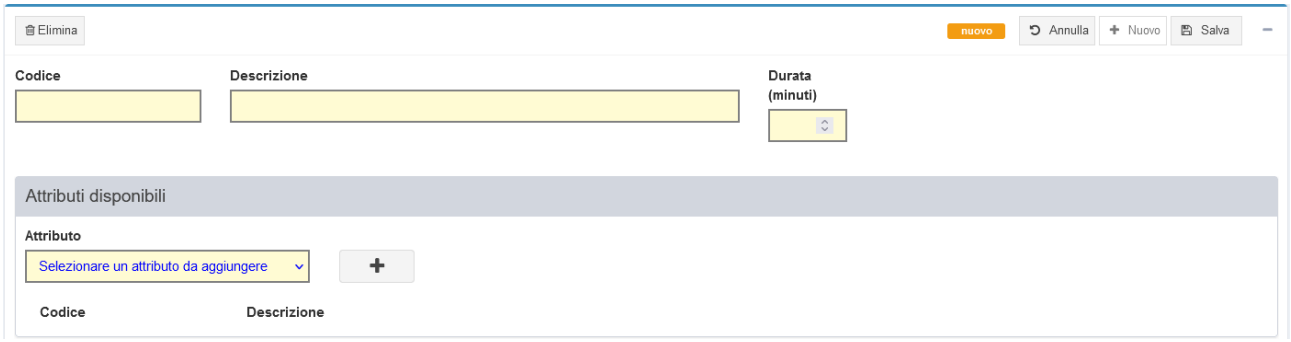

## *Aggiungere una prestazione*

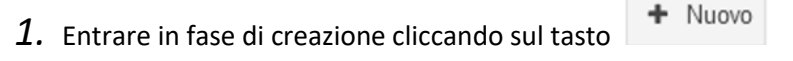

*2.* Immettere il codice, la descrizione e la durata della prestazione.

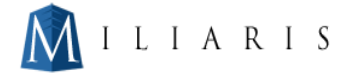

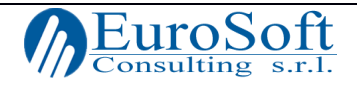

- *3.* Valutare se e quale attributo selezionare
- *4.* Conservare le informazioni col tasto salva

#### **图 Salva**

# <span id="page-14-0"></span>Configura Attributi

Gli attributi sono caratteristiche che si possono associare ad un assistito per far sì che si possa filtrare per quell'attributo.

In altre parole, se il target desiderato è inferiore agli otto anni, posso creare un attributo che mi andrà a selezionare solo le persone con un'età minore di otto anni.

In questa sezione è possibile configurare, modificare e cancellare nuovi attributi.

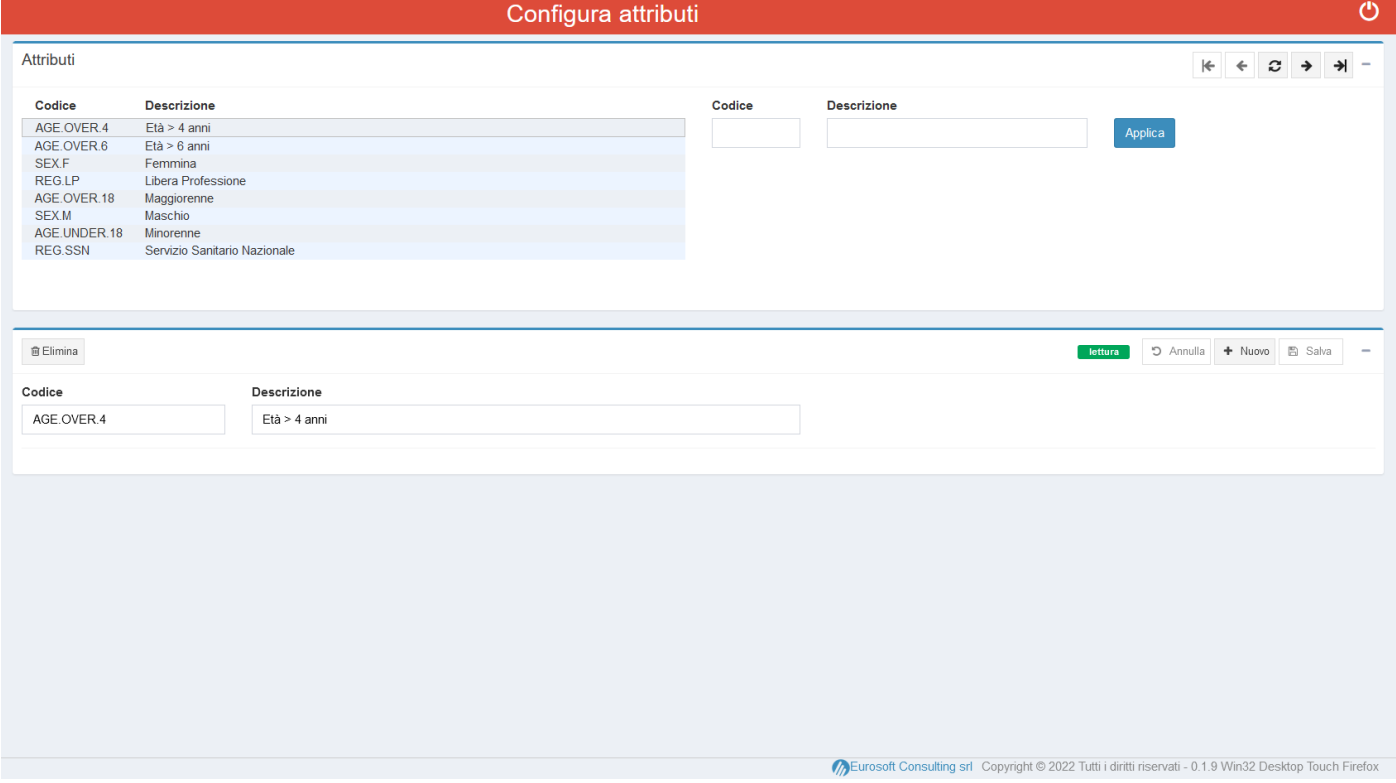

Nella parte superiore vengono elencati i vari attributi con la loro correlata descrizione, mentre nel dettaglio è possibile creare, modificare o eliminare gli attributi.

### *Guida Pratica agli Attributi:*

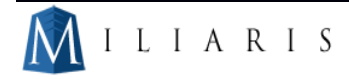

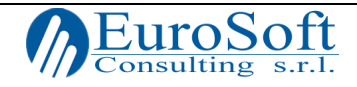

# *Configurare un nuovo attributo*

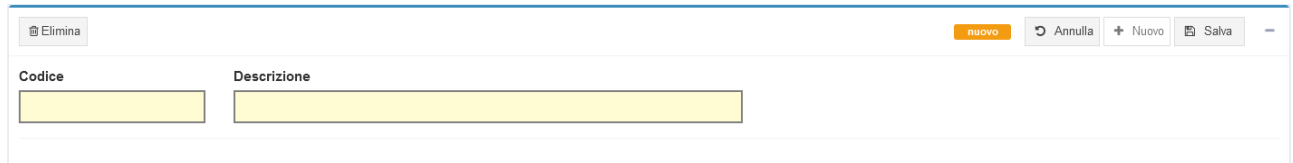

- 1. Cliccare su  $\left| + \frac{N_{\text{UOVO}}}{N_{\text{UOVO}}} \right|$  ed entrare in fase di creazione
- *2.* Compilare il codice e la descrizione dell'attributo
- **图 Salva** *3.* Conservare le informazioni col tasto salva

# <span id="page-15-0"></span>Configura Festività

In questa sezione vengono gestite e configurate le festività che si ripetono ogni anno.

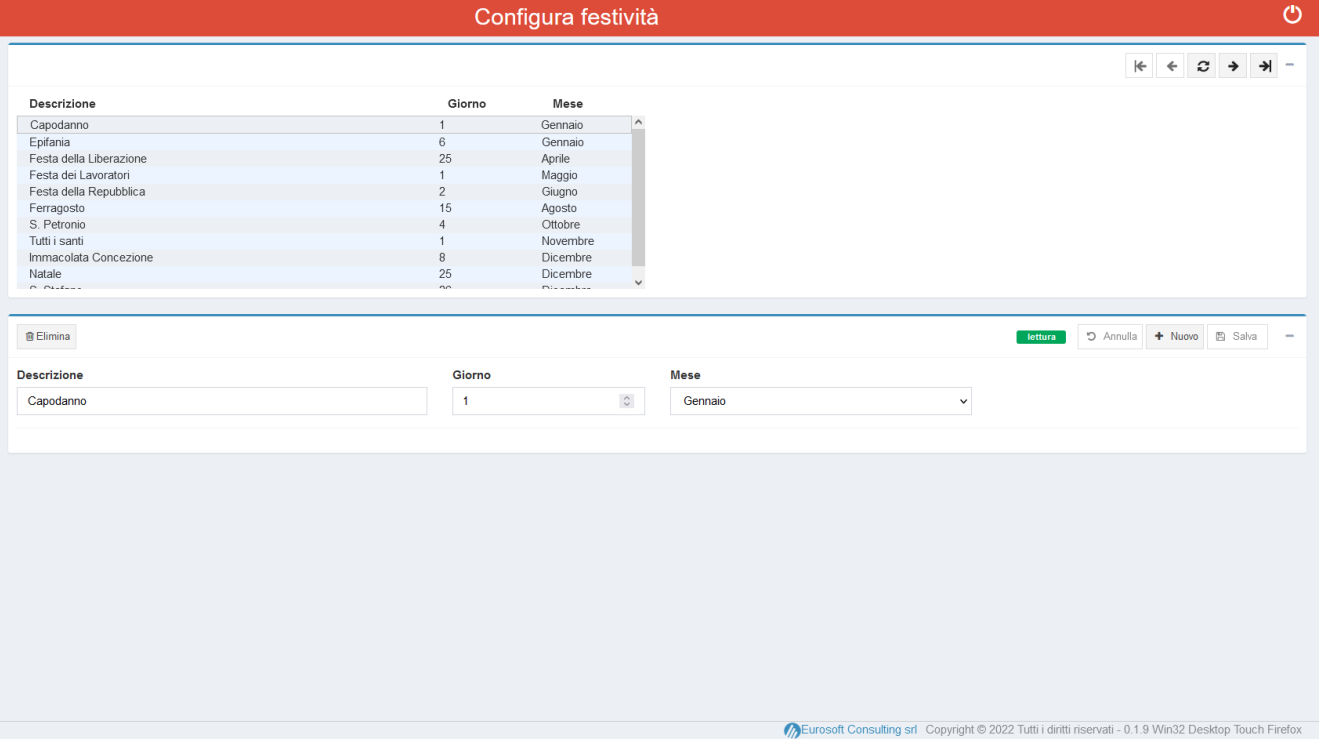

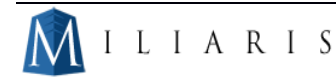

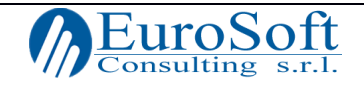

Nella parte superiore possiamo visualizzare l'elenco delle festività inserite, con il giorno e il mese inserito. Mentre nella parte inferiore è possibile inserire delle nuove festività.

## *Guida Pratica alle festività:*

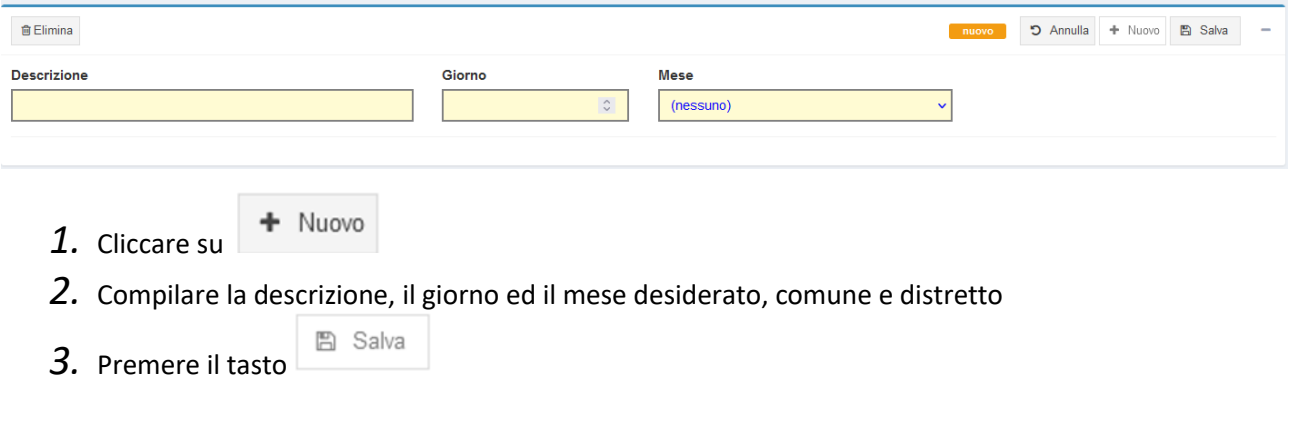

# <span id="page-16-0"></span>Configura Centri

In questa sezione è possibile configurare i centri, ovvero le infrastrutture in cui vengono erogate le prestazioni.

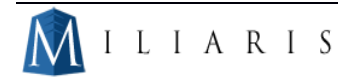

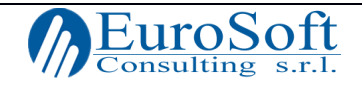

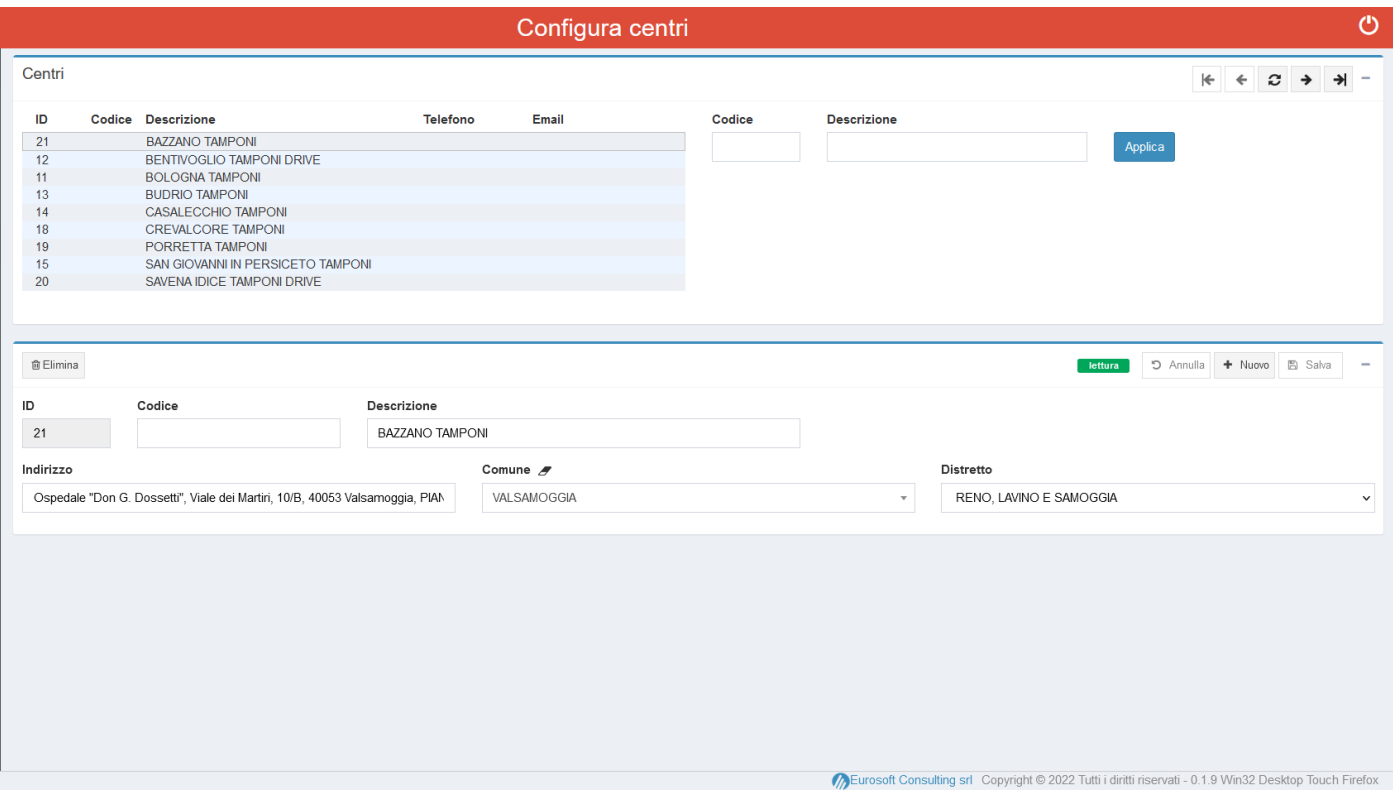

Nella parte superiore è possibile visualizzare i vari centri per ID e descrizione possibilità di filtrare per codice o per descrizione

Nel dettaglio, invece, si può creare un nuovo centro, modificarlo oppure eliminarlo.

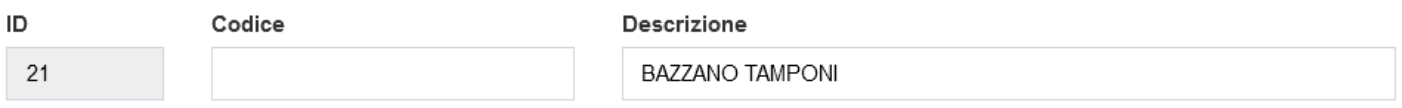

## *Guida Pratica ai Centri:*

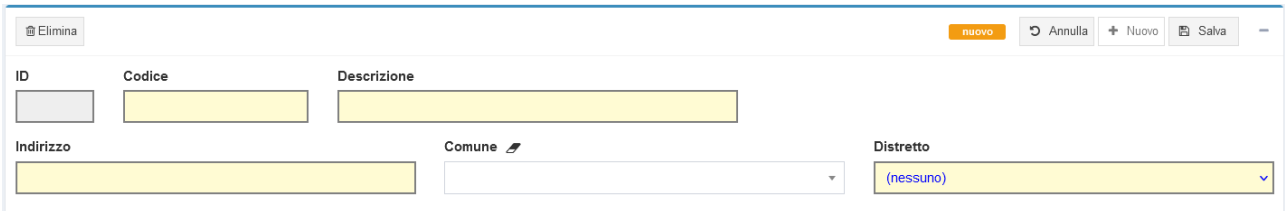

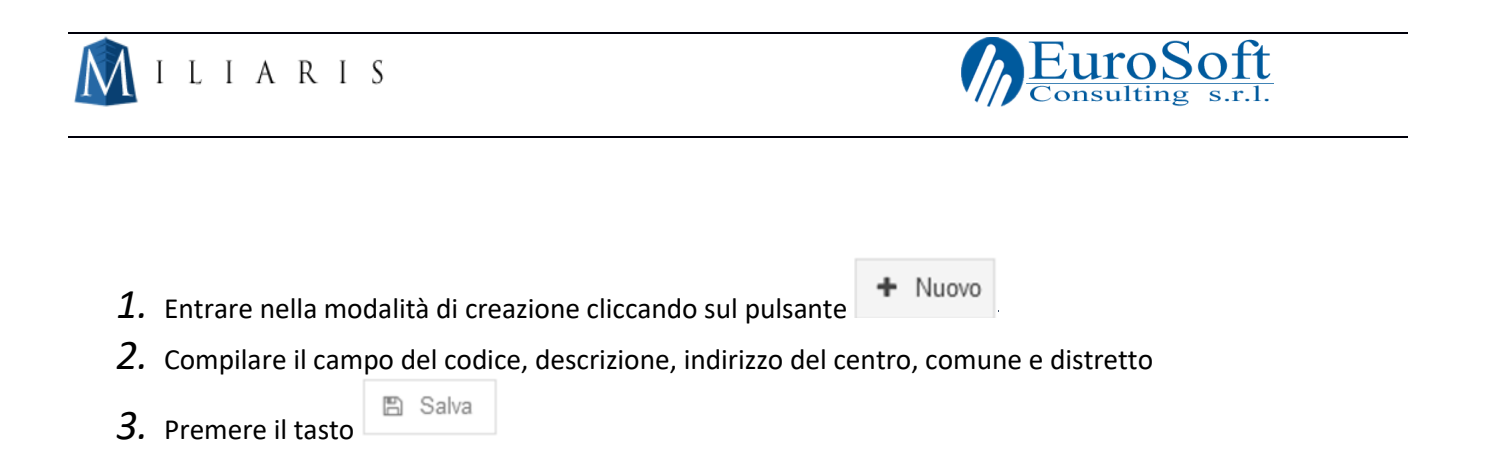